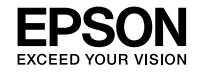

#### **EPSON WF-M4619 Series**

© 2023 Seiko Epson Corporation Printed in XXXXXX

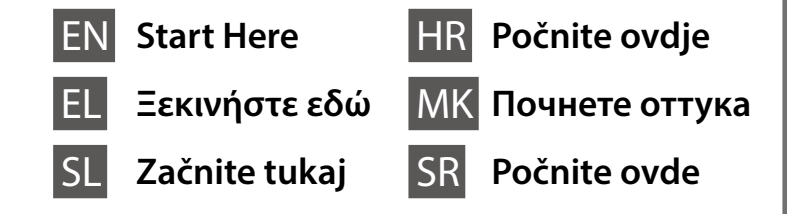

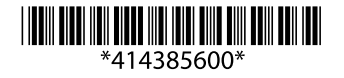

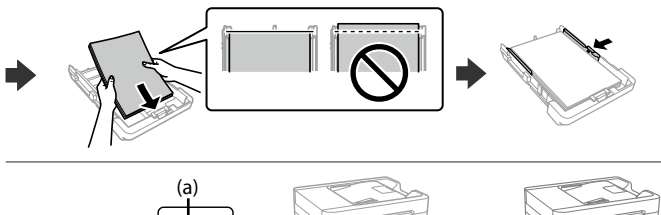

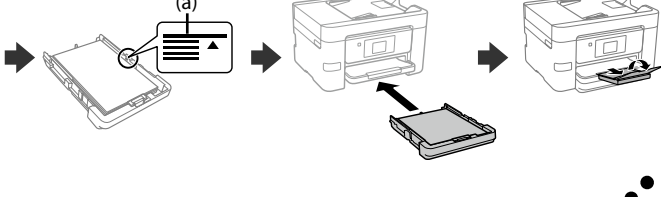

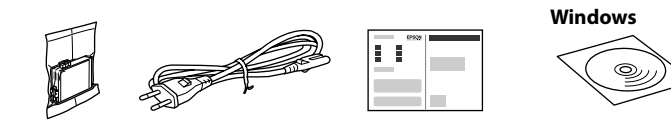

# **Setting up the Printer**

**Do not touch the sections shown in the illustration of the cartridge. Μην αγγίζετε τα τμήματα που φαίνονται στην εικόνα του δοχείου.**

**Ne dotikajte se delov, prikazanih na sliki kartuše.**

**Nemojte dirati dijelove prikazane na spremniku.**

**Не допирајте ги деловите прикажани** 

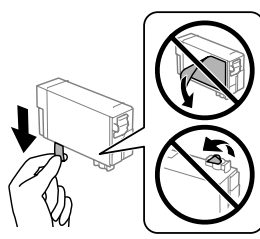

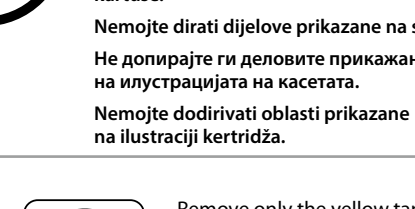

**For the initial setup, make sure you use the ink cartridge that came with this printer. This cartridge cannot be saved for later use. The initial ink cartridge will be partly used to charge the print head. This cartridge may print fewer pages compared to subsequent ink cartridges.**

**Για την αρχική ρύθμιση, βεβαιωθείτε ότι χρησιμοποιείτε το δοχείο μελάνης που παρέχεται με τον εκτυπωτή. Αυτό το δοχείο δεν μπορεί να αποθηκευτεί για μελλοντική χρήση. Το αρχικό δοχείο μελάνης θα χρησιμοποιηθεί εν μέρει για τη φόρτιση της κεφαλής εκτύπωσης. Αυτό το δοχείο μπορεί να εκτυπώσει λιγότερες σελίδες σε σύγκριση με τα επόμενα δοχεία μελάνης.**

**Za začetno nastavitev morate obvezno uporabiti kartušo s črnilom, ki je bila priložena tiskalniku. Te kartuše ne smete shraniti za poznejšo uporabo. Kartuša s črnilom za začetno nastavitev bo delno uporabljena za polnjenje tiskalne glave. S to kartušo boste morda natisnili manj strani kot z nadaljnjimi kartušami s črnilom.**

**Kod početnog postavljanja obavezno koristite spremnike tinte isporučene s ovim proizvodom. Ovaj spremnik ne može se pohraniti za naknadnu uporabu. Početni spremnici tinte djelomično će biti korišteni za punjenje ispisne glave. Ovaj spremnik mogao bi ispisati manji broj stranica u odnosu na sljedeće spremnike.**

**За почетното поставување, задолжително користете ја касетата со мастило испорачана со печатачот. Оваа касета не може да се зачува за употреба во иднина. Почетната касета со мастило ќе биде делумно употребена за полнење на главата за печатење. Со оваа касета со мастило можеби ќе се отпечатат помалку страници споредено со други касети во иднина.**

**Za početno podešavanje obavezno koristite kertridž sa mastilom koji je isporučen uz ovaj štampač. Ovaj kertridž se ne može ostaviti za kasniju upotrebu. Prvi kertridž će se delimično iskoristiti za punjenje glave za štampanje. Ovaj kertridž može da odštampa manje strana u poređenju sa kasnijim kertridžima sa mastilom.**

Contents may vary by location.

Τα περιεχόμενα μπορεί να διαφέρουν ανά τοποθεσία.

Vsebina se lahko razlikuje glede na lokacijo.

Sadržaj pakiranja može se razlikovati ovisno o lokaciji.

Содржината може да е различна, во зависност од земјата.

Sadržaj može da se razlikuje u zavisnosti od lokacije.

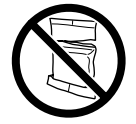

**Do not open the ink cartridge package until you are ready to install it in the printer. The cartridge is vacuum packed to maintain its reliability.**

**Μην ανοίγετε το πακέτο δοχείου μελάνης μέχρι να είστε έτοιμοι να το τοποθετήσετε στον εκτυπωτή. Το δοχείο είναι αεροστεγές προκειμένου να διαφυλάσσεται η αξιοπιστία του.**

**Paket s kartušami s črnilom odprite šele, ko ste pripravljeni na namestitev tiskalnika. Kartuša s črnilom je vakuumsko pakirana, da ohrani svojo zanesljivost.**

**Nemojte otvarati pakiranje spremnika s tintom dok ga ne budete spremni instalirati u pisač. Spremnik je u vakuumiranom pakiranju radi očuvanja njegove pouzdanosti.**

**Не отворајте го пакувањето на касетата со мастило сè додека не сте подготвени да ја инсталирате во печатачот. Касетата е спакувана под вакуум за да ја задржи постојаноста.**

**Nemojte otvarati pakovanje kertridža sa mastilom dok ne budete spremni da ga postavite u štampač. Kertridž je hermetički zapakovan da bi se očuvala njegova pouzdanost.**

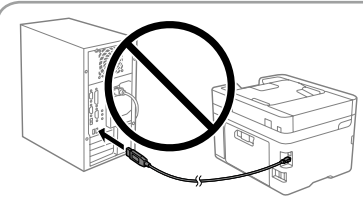

**11** Load paper in the paper cassette with the printable side facing down. Τοποθετήστε χαρτί στην κασέτα χαρτιού με την εκτυπώσιμη πλευρά στραμμένη προς τα κάτω.

**Do not connect a USB cable unless instructed to do so. Μη συνδέσετε το καλώδιο USB, εκτός αν ζητηθεί. Kabel USB priključite šele, ko ste k temu pozvani. Ne spajajte USB kabel ako niste primili uputu da to učinite.**

**Не приклучувајте USB-кабел ако не добиете таква инструкција. Nemojte priključivati USB kabl ako niste dobili uputstvo da to učinite.** **See this guide or Epson video guides for printer setup instructions. For information on using the printer, see the** *User's Guide* **on our Web site. Select Support to access the manuals.**

**Δείτε αυτόν τον οδηγό ή το βίντεο-οδηγό της Epson για οδηγίες εγκατάστασης. Για πληροφορίες σχετικά με τη χρήση του εκτυπωτή, ανατρέξτε στις** *Οδηγίες χρήστη* **στην τοποθεσία μας στο web. Επιλέξτε Υποστήριξη για πρόσβαση στις οδηγίες χρήσης.**

**Za navodila za nastavitev tiskalnika si oglejte ta navodila za uporabo ali navodila za uporabo družbe Epson v obliki videoposnetka. Informacije o uporabi tiskalnika najdete v priročniku** *Navodila za uporabo* **na našem spletnem mestu. Priročnike najdete tako, da izberete možnost Podpora.**

**Upute za postavljanje pisača pronaći ćete u ovom vodiču i Epsonovim video vodičima. Informacije o uporabi pisača potražite u dokumentu** *Korisnički vodič* **na našoj internetskoj stranici. Odaberite Podrška za pristup priručniku.**

**Инструкции за поставувањето на печатачот се достапни во овој водич или во видеата со инструкции од Epson. Повеќе информации за употребата на печатачот се достапни во** *Упатството за корисникот* **на нашата веб-локација. Изберете Поддршка за да ги отворите прирачниците.**

**Pogledajte ovaj vodič ili Epson video vodiče radi uputstava za podešavanje štampača. Pogledajte** *Korisnički vodič* **na našoj internet stranici radi informacija o korišćenju štampača. Izaberite opciju Podrška da biste ušli u priručnike.**

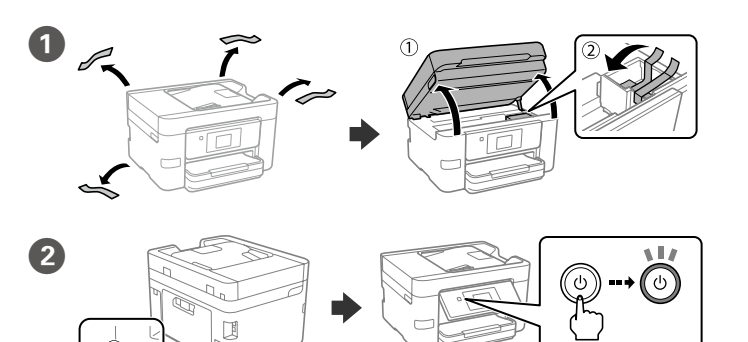

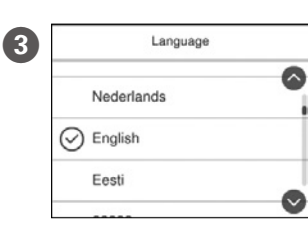

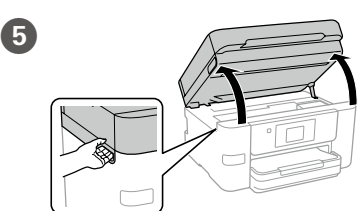

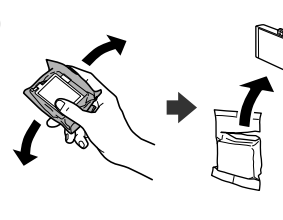

Gently shake new ink cartridge four or five times and then remove it from its package.

D

Select a language and time.

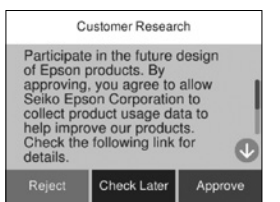

Επιλέξτε γλώσσα και ώρα. Izberite jezik in čas. Odaberite jezik i vrijeme. Изберете јазик и време. Izaberite jezik i vreme.

Check the on-screen instructions, and then select [Approve]. Next, select where the printer will be used. Ελέγξτε τις οδηγίες στην οθόνη και, στη συνέχεια, επιλέξτε [Έγκριση]. Στη συνέχεια, επιλέξτε πού θα χρησιμοποιηθεί ο εκτυπωτής.

Oglejte so navodila na zaslonu in izberite [Potrdi]. Nato izberite, kje boste uporabljali tiskalnik.

Ανακινήστε ελαφρά το νέο δοχείο τέσσερις με πέντε φορές και, στη συνέχεια, αφαιρέστε το από τη συσκευασία.

Novo kartušo s črnilom nežno štirikrat ali petkrat pretresite in jo odstranite iz embalaže.

Lagano protresite novi spremnik crne tinte četiri ili pet puta i zatim ga izvadite iz ambalaže.

Нежно протресете ја новата касета со мастило четири до пет пати и извадете ја од пакувањето.

Nežno protresite novi kertridž sa mastilom četiri ili pet puta i zatim ga izvadite iz pakovanja.

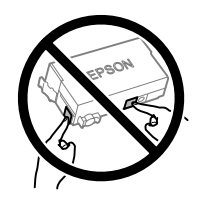

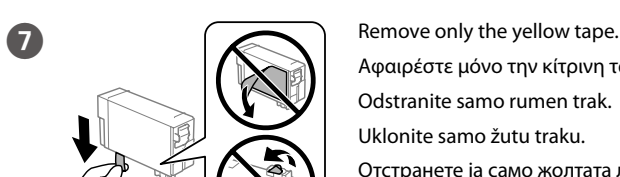

Αφαιρέστε μόνο την κίτρινη ταινία. Odstranite samo rumen trak. Uklonite samo žutu traku. Отстранете ја само жолтата лента.

Uklonite samo žutu traku.

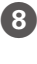

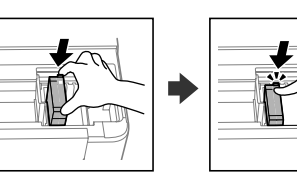

Insert the cartridge and press until it clicks. Τοποθετήστε το δοχείο και πιέστε το μέχρι να ακουστεί κλικ. Vstavite kartušo in jo pritisnite, da se zaskoči na mestu. Umetnite spremnik i utisnite ga tako da škljocne. Вметнете ја касетата и притиснете додека да кликне. Umetnite kertridž i pritiskajte ga dok ne škljocne.

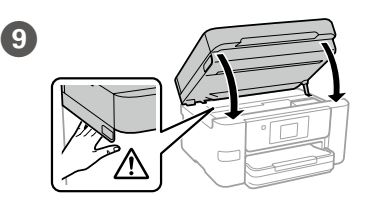

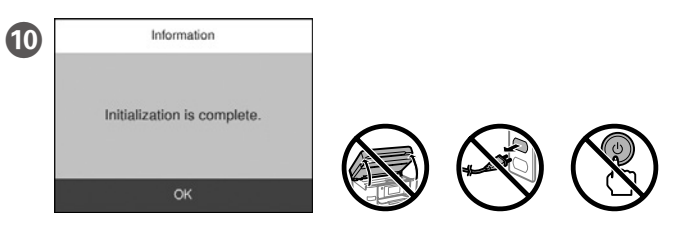

Wait until ink charging is finished.

Περιμένετε μέχρι να ολοκληρωθεί η φόρτιση μελάνης.

Počakajte, da se polnjenje črnila dokonča.

Pričekajte da završi punjenje tinte.

Почекајте да заврши полнењето со мастило.

Sačekajte dok se ne završi punjenje mastilom.

V kaseto za papir vstavite papir tako, da je stran za tiskanje obrnjena navzdol.

Stavite papir u kasetu za papir, sa stranom za ispis okrenutom nadolje. Ставете хартија во касетата за хартија со страната за печатење свртена надолу.

Ubacite papir u kasetu za papir sa stranom za štampanje okrenutom nadole.

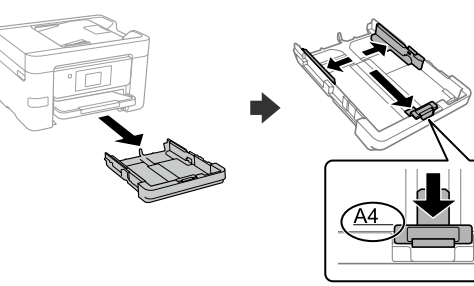

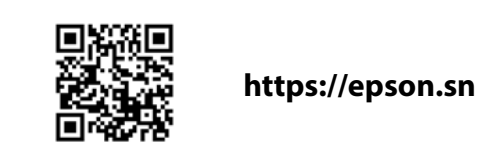

Provjerite upute na zaslonu, a zatim odaberite [Odobri]. Zatim odaberite gdje će se pisač koristiti.

Погледнете ги инструкциите на екранот, а потоа изберете [Одобри]. Потоа, изберете каде ќе се користи печатачот.

Proverite uputstva na ekranu, a zatim izaberite [Odobri]. Nakon toga, izaberite gde će se štampač koristiti.

# **Copying**

**18 To start Fax Setting Wizard**<br>
To start Fax Setting Wizard,<br>
To start Fax Setting Wizard,<br> **Example 19 To start Fax Setting Wizard,**<br>
Settings later. If you do not want to make<br>
settings later. If you do not want to mak make fax settings. You can change these settings later. If you do not want to make settings now, close the fax settings screen.

> Επιλέξτε πού θα χρησιμοποιηθεί το φαξ και προβείτε στις ρυθμίσεις φαξ. Μπορείτε να αλλάξετε αυτές τις ρυθμίσεις στη συνέχεια. Εάν δεν θέλετε να προσαρμόσετε τις ρυθμίσεις εκείνη τη στιγμή, κλείστε την οθόνη ρυθμίσεων φαξ.

Izberite, kje boste uporabljali faks, in nato konfigurirajte nastavitve faksa. Te nastavitve lahko pozneje spremenite. Če jih želite določiti pozneje, zaprite zaslon za nastavitve faksa.

Odaberite gdje će se faks koristiti, a zatim odaberite postavke faksa. Ove postavke možete mijenjati kasnije. Ako ih ne želite odabrati sada, zatvorite zaslon s postavkama faksa.

Connect your computer or smart device with the printer. Visit the website<br>to install software and configure the network Windows users can also to install software and configure the network. Windows users can also install software and configure the network using the CD supplied.

Изберете каде ќе се користи факсот, а потоа одредете ги поставките за факс. Може да ги смените овие поставки подоцна. Ако не сакате да одредувате поставки во моментов, затворете го екранот со поставки за факс.

Izaberite gde će se faks koristiti, a zatim izvršite podešavanja faksa. Ova podešavanja kasnije možete da promenite. Ako ne želite da izvršite podešavanja sada, zatvorite ekran za podešavanje faksa.

**Depending on the area, a phone cable may be included with the printer, if so, use the cable.**

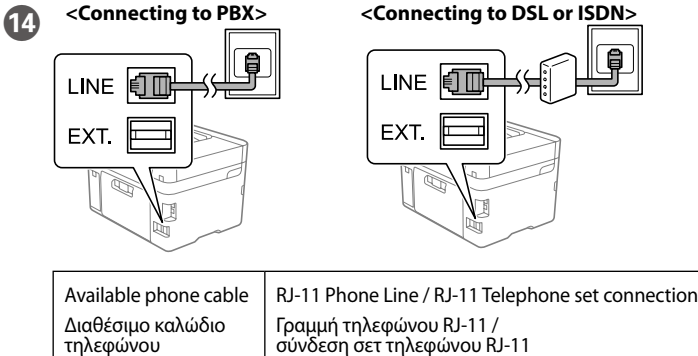

- **Ανάλογα με την περιοχή, ο εκτυπωτής ενδέχεται να συνοδεύεται από καλώδιο τηλεφώνου. Στην περίπτωση αυτή, χρησιμοποιήστε το καλώδιο.**
- **Na nekaterih območjih je tiskalniku priložen telefonski kabel, ki ga lahko uporabite.**
- **Ovisno o području kupnje, uz pisač ćete možda dobiti i telefonski kabel, u tom ga slučaju iskoristite.**
- **Во зависност од областа, со печатачот може да биде приложен и телефонски кабел, па во тој случај користете го тој кабел.**
- **U zavisnosti od područja, telefonski kabl može da bude priložen sa štampačem. Ako jeste, upotrebite ga.**

For troubleshooting, press  $\odot$  for assistance. This feature provides step by step and animation instructions for most issues such as adjusting print quality and loading paper.

Συνδέστε τον υπολογιστή σας ή την έξυπνη συσκευή σας με τον εκτυπωτή. Επισκεφθείτε την τοποθεσία στο web για να εγκαταστήσετε λογισμικό και να ρυθμίσετε τις παραμέτρους του δικτύου. Οι χρήστες των Windows μπορούν επίσης να εγκαταστήσουν λογισμικό και να ρυθμίσουν παραμέτρους του δικτύου χρησιμοποιώντας το CD που παρέχεται.

Για αντιμετώπιση προβλημάτων, πατήστε  $\odot$  νια βοήθεια. Αυτή η δυνατότητα παρέχει αναλυτικές οδηγίες με κινούμενες εικόνες για τα περισσότερα θέματα, όπως την προσαρμογή της ποιότητας εκτύπωσης και την τοποθέτηση χαρτιού.

Pri odpravljanju težav pritisnite  $\circled{2}$  za pomoč. Ta funkcija zagotavlja navodila po korakih in animacije za večino težav, kot sta prilagajanje kakovosti tiskanja in nalaganje papirja.

Za riešavanje problema pritisnite  $\circled{2}$  za pomoć. Ova značajka pruža vam upute s koracima i animacijom za većinu problema kao što su prilagođavanje kvalitete ispisa i umetanje papira.

V računalniku ali pametni napravi vzpostavite povezavo s tiskalnikom. Obiščite spletno mesto, da namestite programsko opremo in konfigurirate omrežje. Uporabniki sistema Windows lahko za namestitev programske opreme in konfiguracijo omrežja uporabijo tudi priloženi CD.

За помош при решавање проблеми, притиснете  $\odot$ . Оваа функција обезбедува детални и анимирани инструкции за повеќето проблеми, на пр. при приспособувањето на квалитетот на печатење и ставањето хартија.

Da biste rešili probleme, pritisnite  $\circled{2}$  za pomoć. Ova funkcija omogućava uputstva korak po korak i u vidu animacije za većinu pitanja kao što su podešavanje kvaliteta štampanja i ubacivanje papira.

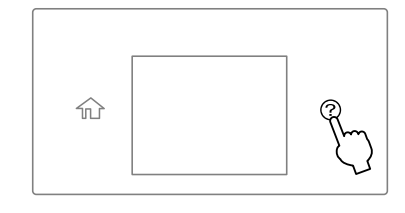

Spojite računalo ili pametni uređaj na pisač. Posjetite web-mjesto kako biste instalirali softver i konfigurirali mrežu. Korisnici sustava Windows također mogu instalirati softver i konfigurirati mrežu koristeći isporučeni CD.

Поврзете го компјутерот или паметниот уред со печатачот. Посетете ја веб-локацијата за да го инсталирате софтверот и да ја конфигурирате мрежата. Корисниците на Windows може исто така да инсталираат софтвер и да ја конфигурираат мрежата со испорачаното CD.

- $\bigodot$ Make other settings as necessary.
	- Πραγματοποιήστε όλες τις άλλες απαραίτητες ρυθμίσεις.
	- Po potrebi konfigurirajte druge nastavitve.
- Po potrebi izvršite druge postavke.
- 
- Po potrebi izvršite ostala podešavanja.

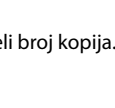

Priključite računar ili pametni uređaj na štampač. Posetite internet stranicu da biste instalirali softver i konfigurisali mrežu. Korisnici Windowsa takođe mogu instalirati softver i konfigurisati mrežu pomoću priloženog CD-a.

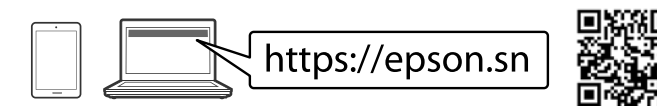

τηλεφώνου Razpoložljiv telefonski kabel Dostupan telefonski kabel Достапен достанен<br>телефонски кабел Dostupni telefonski kabl

Telefonska linija RJ-11 /

komplet za priključitev telefona RJ-11

Telefonska linija RJ-11 / telefonska veza za RJ-11 Телефонска линија RJ-11 / врска за телефонски апарат RJ-11

RJ-11 telefonska linija /

RJ-11 veza sa telefonskim uređajem

Connect a phone cable. Συνδέστε ένα καλώδιο τηλεφώνου. Priključite telefonski kabel. Spojite telefonski kabel. Поврзете телефонски кабел. Priključite telefonski kabl.

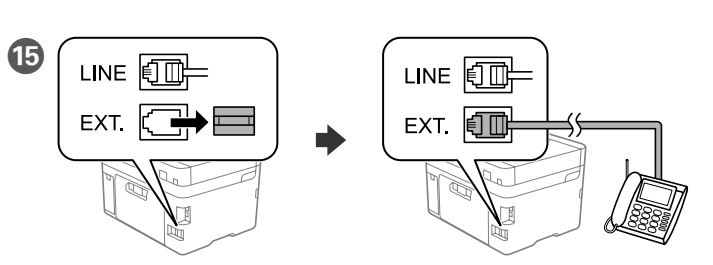

If you want to share the same phone line as your telephone, remove the cap and then connect the telephone to the EXT. port.

Εάν θέλετε να χρησιμοποιήσετε την ίδια τηλεφωνική γραμμή με το τηλέφωνό σας, αφαιρέστε το καπάκι και συνδέστε το τηλέφωνο στη θύρα EXT.

- **(a) Do not load paper above the** u **arrow mark inside the edge guide. (a) Μην τοποθετείτε το χαρτί πάνω από την ένδειξη βέλους ▲ που βρίσκεται μέσα στον πλαϊνό οδηγό.**
- **(a) Papirja ne naložite prek puščične oznake** u **znotraj vodila robov.**
- **(a) Ne stavljajte papir iznad oznake strelice** u **unutar rubne vodilice. (a) Не ставајте хартија над знакот со стрелка** u **во граничникот.**
- **(a) Nemojte ubacivati papir iznad oznake sa strelicom** u **unutar vođice za papir.**
- Set the paper size and paper type for the paper cassette. You can change these settings later.
	- Ορίστε το μέγεθος και τον τύπο χαρτιού για την κασέτα χαρτιού. Μπορείτε να αλλάξετε αυτές τις ρυθμίσεις στη συνέχεια.
	- Nastavite velikost in vrsto papirja za kaseto za papir. Te nastavitve lahko pozneje spremenite.
	- Podesite veličinu i vrstu papira za kasetu za papir. Ove postavke možete mijenjati kasnije.
	- Поставете ги големината и типот на хартијата за касетата за хартија. Може да ги смените овие поставки подоцна.
	- Podesite veličinu i tip papira za kasetu za papir. Ova podešavanja kasnije možete da promenite.

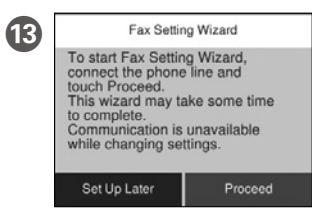

Če želite uporabljati isto telefonsko linijo kot za telefon, odstranite pokrovček in priključite telefon na vrata EXT.

Ako želite dijeliti telefonsku liniju s telefonom, uklonite sigurnosnu kapicu i spojite telefon na priključak EXT.

Ако сакате да ја делите истата телефонска линија со телефонот, извадете го капачето и поврзете го телефонот со EXT.-портата.

Ako želite da delite istu telefonsku liniju kao vaš telefon, uklonite poklopac i zatim priključite telefon u EXT. ulaz.

# **Troubleshooting**

Place the original. Τοποθετήστε το πρωτότυπο. Naložite izvirnik. Postavite izvornik. Ставете го оригиналот.

Stavite original.

● 105 6 % ★ 2  $\bullet$ 

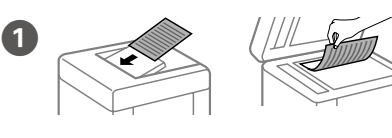

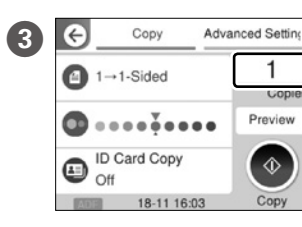

Tap the section shown in the illustration to enter the number of copies.

Πατήστε το τμήμα που φαίνεται στην εικόνα για να καταχωρίσετε τον αριθμό αντιγράφων.

Tapnite del, ki je prikazan na sliki, da vnesete število kopij.

Dodirnite dio prikazan na ilustraciji kako biste unijeli broj kopija.

Допрете го делот прикажан на илустрацијата за да го внесете бројот на копии.

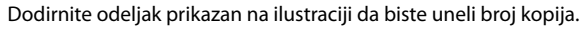

Одредете ги останатите поставки според потребите.

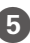

 $\overline{E}$  Tap  $\Diamond$  to start copying.

Πατήστε  $\otimes$  για να ξεκινήσει η αντιγραφή.

- Pritisnite  $\otimes$  za začetek kopiranja.
- Dodirnite  $\otimes$  za početak kopiranja.
- Допрете  $\otimes$  за да започнете со копирање.
- Pritisnite  $\otimes$  da biste započeli kopiranje.

# **Ink Cartridge Codes**

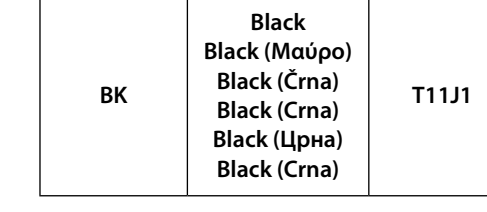

For users in Europe / Για χρήστες στην Ευρώπη / Uporabniki v Evropi / Za korisnike u Europi / За корисници во Европа / Za korisnike u Evropi

General Notice: Other product names used herein are for identification purposes only and may be trademarks of their respective owners. Epson disclaims any and all rights in those marks.

Maschinenlärminformations-Verordnung 3. GPSGV: Der höchste Schalldruckpegel beträgt 70 dB(A) oder weniger gemäss EN ISO 7779.

Das Gerät ist nicht für die Benutzung im unmittelbaren Gesichtsfeld am Bildschirmarbeitsplatz vorgesehen. Um störende Reflexionen am Bildschirmarbeitsplatz zu vermeiden, darf dieses Produkt nicht im unmittelbaren Gesichtsfeld platziert werden.

Для пользователей из России срок службы: 5 лет.

AEEE Yönetmeliğine Uygundur.

Tüketicilerin şikayet ve itirazları konusundaki başvuruları tüketici mahkemelerine ve tüketici hakem

heyetlerine yapılabilir. Üretici: SEIKO EPSON CORPORATION

Adres: 3-5, Owa 3-chome, Suwa-shi, Nagano-ken 392-8502 Japan

- Tel: 81-266-52-3131<br>Web: http://www.enc
- http://www.epson.com/

The contents of this manual and the specifications of this product are subject to change without notice.

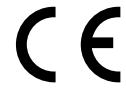

### **Radio Equipment Information**

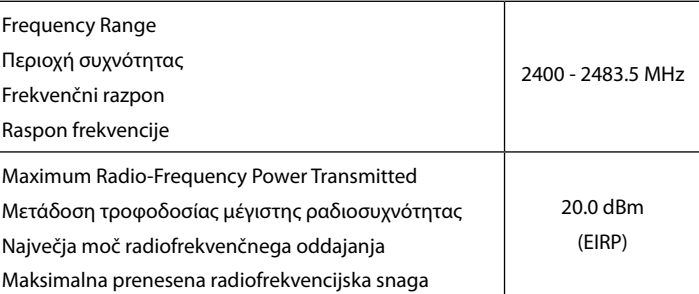

Ürünün Sanayi ve Ticaret Bakanlığınca tespit ve ilan edilen kullanma ömrü 5 yıldır.

### **EPSON WF-M4619 Series**

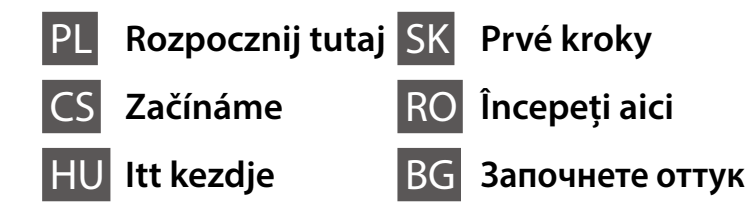

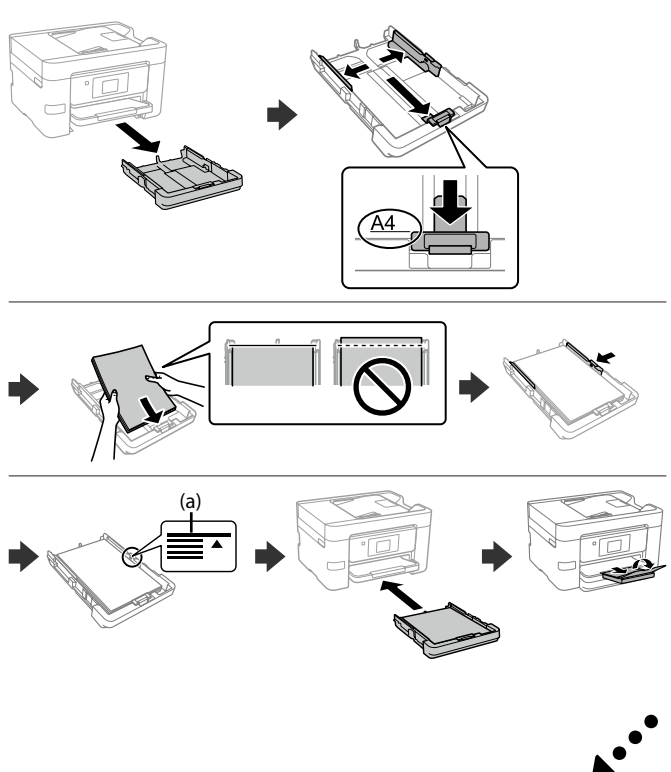

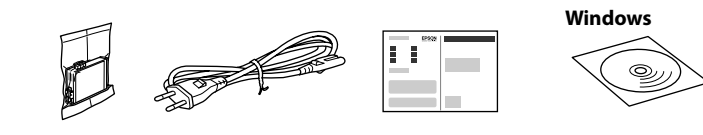

### **Setting up the Printer**

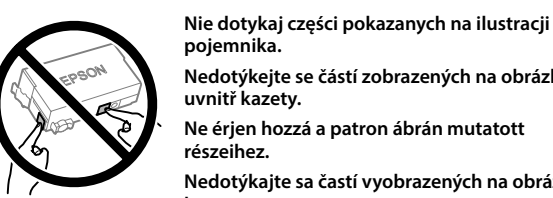

**pojemnika. Nedotýkejte se částí zobrazených na obrázku** 

**Ne érjen hozzá a patron ábrán mutatott részeihez.**

**Nedotýkajte sa častí vyobrazených na obrázku kazety.**

**Nu atingeți secțiunile ilustrate în figura care prezintă cartușul.**

**Не докосвайте секциите, показани на илюстрацията на касетата.**

**Podczas wstępnego przygotowania drukarki należy użyć pojemnika z dostarczonym z nią tuszem. Pojemnika nie można zachować na później. Tusz z początkowego pojemnika z tuszem zostanie częściowo zużyty podczas napełniania głowicy drukującej. W związku z tym taki tusz pozwoli na wydrukowanie mniejszej liczby stron niż kolejne pojemniki z tuszem.**

**Při prvním uvedení do provozu se ujistěte, že používáte inkoustovou kazetu dodanou s touto tiskárnou. Tuto kazetu nelze uchovat pro pozdější použití. Pro naplnění do tiskové hlavy bude částečně použita počáteční inkoustová kazeta. V porovnání s pozdějšími inkoustovými kazetami můžete s touto kazetu vytisknout méně stránek.**

**A kezdeti beállítás során minden esetben a nyomtatóhoz kapott tintapatront használja! Ez a patron később már nem használható fel. A kezdeti beállításhoz való tintapatron részben a nyomtatófej feltöltésére szolgál. A patron a később felhasznált patronokhoz képest elképzelhető, hogy kevesebb oldal nyomtatására elegendő tintát tartalmaz.**

**Pri prvotnej inštalácii nezabudnite použiť atramentové kazety priložené k tejto tlačiarni. Túto kazetu nemožno použiť v budúcnosti. Prvotná atramentová kazeta môže byť čiastočne využitá na naplnenie tlačovej hlavy. Táto kazeta môže vytlačiť menej strán v porovnaní s následnými atramentovými kazetami.**

**Pentru configurarea inițială, asigurați-vă că folosiți cartușul de cerneală livrat cu această imprimantă. Acest cartuș nu poate fi păstrat pentru utilizare ulterioară. Cartușul de cerneală inițial va fi utilizat parțial pentru încărcarea capului de imprimare. Acest cartuș va tipări mai puține pagini comparativ cu cartușele pe care le veți utiliza ulterior.**

**За първоначална настройка се уверете, че използвате касетата с мастило, доставена с този принтер. Тази касета не може да бъде запазена за по-късна употреба. Първоначалната касета с мастило ще бъде частично използвана за зареждане на печатащата глава. Тази касета е възможно да отпечатва по-малко страници в сравнение с последващите касети с мастило.**

Zawartość może się różnić w zależności od lokalizacji. Obsah se může v jednotlivých oblastech lišit. A tartalom földrajzi elhelyezkedés szerint eltérő lehet. Obsah sa môže líšiť v závislosti od oblasti. Conținutul poate diferi în funcție de locația dvs.

Съдържанието може да се различава в зависимост от местоположението.

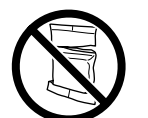

**Opakowanie pojemnika z tuszem otwórz bezpośrednio przed przystąpieniem do wkładania pojemnika do drukarki. Pojemnik jest pakowany próżniowo, aby utrzymać jego niezawodność.**

**Obal inkoustové kazety neotvírejte, dokud nebudete připraveni k instalaci tiskárny. Kazeta je vakuově balená, aby se zachovala její spolehlivost.**

Delikatnie potrząśnij nowym pojemnikiem z tuszem cztery lub pięć razy, a następnie wyjmij je z opakowania.

**Csak akkor nyissa fel a tintapatron csomagolását, ha már készen áll a nyomtatóba való behelyezésre. A patron a megbízhatóság érdekében vákuumcsomagolást kapott.**

**Neotvárajte obal atramentovej kazety, kým nebudete pripravení na jej inštaláciu do tlačiarne. Kazeta je vákuovo balená, aby sa zachovala jej spoľahlivosť.**

**Nu deschideți ambalajul cartușului cu cerneală decât atunci când sunteți pregătit/ă să-l instalați în imprimantă. Cartușul este introdus într-un ambalaj vidat, pentru a-i menține fiabilitatea.**

**Не отваряйте опаковката на касетата с мастило, докато не сте готови да я монтирате в принтера. Касетата е вакуумирана, за да запази своята изправност.**

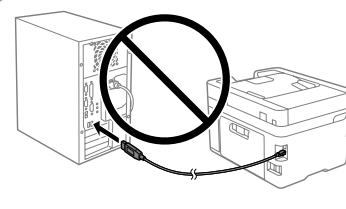

**Kabel USB należy podłączyć dopiero po wyświetleniu takiego polecenia. Nepřipojujte kabel USB,** 

**11** Załaduj papier do kasety na papier stroną przeznaczoną do druku skierowaną do dołu.

**dokud k tomu nebudete vyzváni. Ne csatlakoztassa az USB-kábelt,** 

**amíg erre utasítást nem kap. Nepripájajte kábel USB,** 

**kým sa neobjaví pokyn na jeho pripojenie.**

**Nu conectați un cablu USB decât atunci când vi se solicită acest lucru.**

**Не свързвайте USB кабел, докато не получите инструкции за това.**

**Instrukcje przygotowania drukarki do użytkowania można znaleźć w tej instrukcji lub w poradnikach wideo firmy Epson. Więcej informacji o użytkowaniu drukarki można znaleźć w** *Przewodniku użytkownika* **w naszej witrynie. Należy wybrać pozycję Pomoc techniczna, aby uzyskać dostęp do podręczników.**

**Pokyny pro nastavení tiskárny naleznete v této příručce nebo ve videích společnosti Epson. Další informace o používání tiskárny najdete v dokumentu** *Uživatelská příručka* **nebo na našem webu. Pro přístup k příručkám zvolte možnost Podpora.**

**A nyomtató beállítási utasításait lásd az útmutatóban vagy az Epson videó-útmutatójában. A nyomtató használatával kapcsolatos tudnivalókért olvassa el a weboldalunkon található** *Használati útmutatót***. Az útmutatók eléréséhez válassza ki a Támogatás elemet.**

**Pokyny na inštaláciu tlačiarne nájdete v tejto príručke, prípadne vo videonávodoch Epson. Informácie o používaní tlačiarne nájdete v dokumente** *Používateľská príručka* **na našej webovej stránke. Návody sa nachádzajú v položke Podpora.**

**Consultați acest ghid sau ghidurile video Epson pentru instrucțiuni de configurare a imprimantei. Pentru informații privind utilizarea imprimantei, consultați** *Ghidul utilizatorului* **pe website-ul nostru. Selectați Suport pentru a accesa manualele.**

**Вижте това ръководство или видеоръководствата на Epson за инструкции за настройка на принтера. За информация за използването на принтера вижте** *Ръководство на потребителя* **на нашия уебсайт. Изберете Поддържани протоколи, за да получите достъп до ръководствата.**

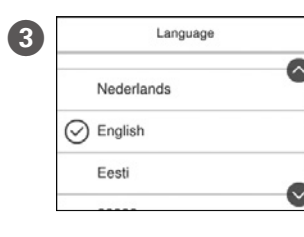

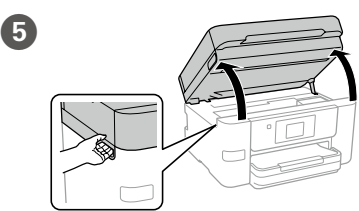

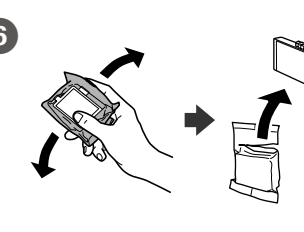

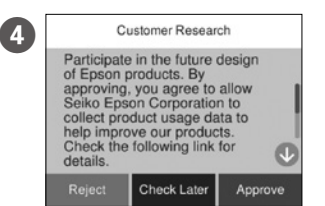

Wybierz język i godzinę. Vyberte jazyk a čas. Válasszon nyelvet és időt. Vyberte jazyk a čas. Selectați o limbă și ora.

Изберете език и час. Sprawdź instrukcję pojawiające się na ekranie, a następnie wybierz [Zatwierdź]. Następnie wybierz miejsce, w którym będzie używana drukarka.

Zkontrolujte pokyny na obrazovce a vyberte možnost [Schválit]. Dále vyberte, kde bude tiskárna použita.

Kövesse a képernyőn megjelenő utasításokat, majd válassza a [Jóváhagyás] lehetőséget. Ezután válassza ki a nyomtató használatának helyét.

Novou inkoustovou kazetou čtyřikrát nebo pětkrát lehce zatřepejte a poté ji vyjměte z obalu.

Az új tintapatront négyszer-ötször óvatosan rázza meg, azután vegye ki a csomagolásból.

Opatrne štyri- alebo päťkrát zatraste novou atramentovou kazetou a vytiahnite ju potom z obalu.

Scuturați ușor noul cartuș cu cerneală de patru sau cinci ori, apoi scoateți-l din ambalaj.

Внимателно разклатете новата касета с мастило четири или пет пъти, след което я извадете от опаковката.

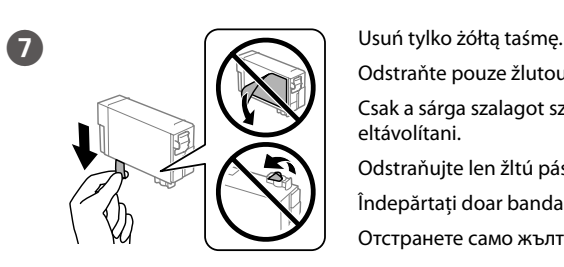

Odstraňte pouze žlutou pásku.

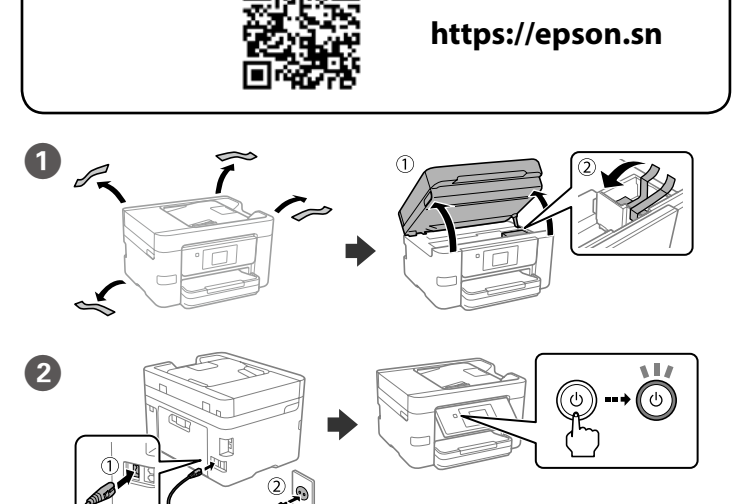

Csak a sárga szalagot szabad eltávolítani.

Odstraňujte len žltú pásku.

Îndepărtați doar banda galbenă.

Отстранете само жълтата лента.

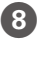

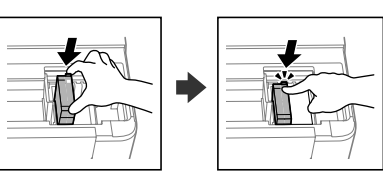

Włóż pojemnik i wciśnij, aż usłyszysz kliknięcie. Vložte kazetu a zatlačte na ni, dokud nezacvakne na své místo. Helyezze be a tintapatront, és nyomja azt kattanásig. Vložte kazetu a stlačte ju, kým nezacvakne. Introduceți cartușul și apăsați până când auziți un clic. Поставете касетата и натиснете, докато се чуе щракване.

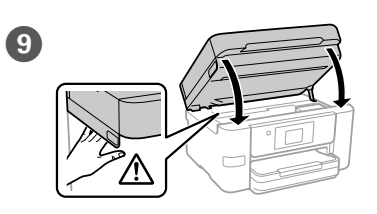

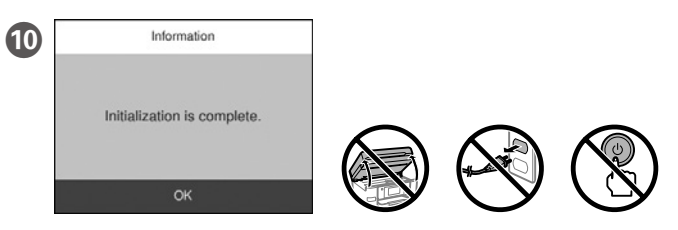

Poczekaj, aż napełnianie tuszem zostanie zakończone. Vyčkejte, dokud se plnění inkoustu nedokončí. Várja meg, amíg a tintafeltöltés befejeződik. Počkajte na dokončenie napĺňania atramentom. Așteptați finalizarea încărcării cernelii. Изчакайте, докато зареждането на мастило завърши.

Vložte papír do kazety na papír tiskovou stranou směrem dolů. A papírt a papírkazettába a nyomtatandó oldalával lefelé kell betölteni. Do kazety na papier vložte papier tak, aby strana na tlač smerovala nahor. Încărcați hârtie în caseta pentru hârtie, cu partea imprimabilă orientată în jos.

Заредете хартия в касетата с хартия с печатната страна надолу.

Skontrolujte pokyny na obrazovke a potom vyberte položku [Schváliť]. Ďalej vyberte, kde sa bude tlačiareň používať.

Verificați instrucțiunile de pe ecran, apoi selectați [Aprobare]. Apoi, selectați unde va fi utilizată imprimanta.

Вижте инструкциите на екрана, след което изберете [Одобрение]. След това изберете къде ще се използва принтерът.

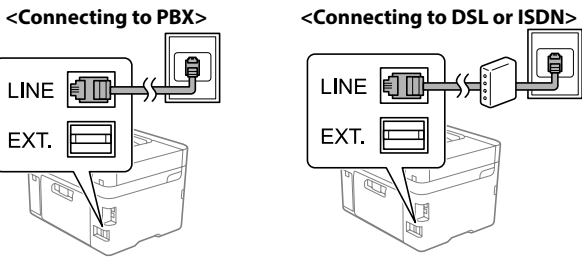

# **Copying**

L Ustaw rozmiar i typ papieru dla kasety na papier. Później możesz je zmienić.

Nastavte formát a typ papíru pro kazetu na papír. Tato nastavení můžete později změnit.

Állítsa be a papírkazettához a papírméretet és a papírtípust.

Ezek a beállítások később módosíthatók. Nastavte veľkosť a typ papiera pre kazetu na papier. Tieto nastavenia môžete neskôr zmeniť.

**18** Fax Setting Wizard **Wybierz miejsce, w którym będzie** używany faks, a następnie wprowadź jego ustawienia. Później możesz je zmienić. Jeśli nie chcesz teraz konfigurować ustawień, zamknij ekran ustawień faksu. Vyberte, kde se bude fax používat,

Setați formatul și tipul hârtiei pentru caseta de hârtie. Puteți modifica aceste setări ulterior.

Задайте размера и вида на хартията за касетата с хартия. Можете да променяте тези настройки по-късно.

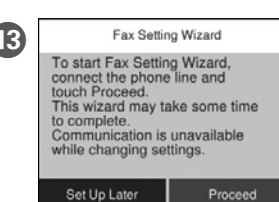

a proveďte nastavení faxu. Tato nastavení můžete později změnit. Pokud nyní nechcete provádět nastavení, zavřete obrazovku nastavení faxu.

Válassza ki a fax használatának helyét, majd adja meg a faxbeállításokat. Ezek a beállítások később módosíthatók. Ha nem most kívánja elvégezni a beállításokat, zárja be a faxbeállítások képernyőt.

Vyberte, kde sa bude fax používať, a potom vykonajte nastavenia faxu. Tieto nastavenia môžete neskôr zmeniť. Ak nechcete nastaviť teraz, zatvorte obrazovku s nastaveniami faxu.

Selectați unde va fi utilizat faxul, apoi efectuați setările pentru fax. Puteți modifica aceste setări ulterior. Dacă nu doriți să efectuați setările acum, închideți ecranul de setări fax.

Изберете къде ще се използва факсът, след което конфигурирайте настройките на факса. Можете да променяте тези настройки по-късно. Ако не искате да конфигурирате настройките веднага, затворете екрана за настройките на факса.

**W zależności od tego, gdzie kupiono drukarkę, może być do niej dołączony kabel telefoniczny. Jeśli jest dołączony, należy go użyć.**

**V některých oblastech se telefonní kabel dodává s tiskárnou. V takovém případě použijte tento kabel.**

**Területtől függően előfordulhat, hogy a telefonkábel a nyomtatóhoz van mellékelve. Ebben az esetben használja azt a kábelt.**

**V závislosti od oblasti môže byť telefónny kábel priložený k tlačiarni. Ak je, použite dodaný kábel.**

**În funcție de zonă, este posibil să fie inclus un cablu de telefon cu imprimanta, deci în acest caz utilizați cablul respectiv.**

**В зависимост от района е възможно с принтера да е доставен телефонен кабел: в такъв случай използвайте този кабел.**

Połącz komputer lub urządzenie inteligentne z drukarką. Odwiedź P witrynę, aby zainstalować oprogramowanie i skonfigurować sieć. Użytkownicy systemu Windows mogą też zainstalować oprogramowanie i skonfigurować sieć przy użyciu dostarczonego dysku CD.

Aby uzyskać pomoc z rozwiązywaniem problemów, naciśnij przycisk <sup>®</sup>. Funkcja ta powoduje wyświetlenie szczegółowych instrukcji z animacjami dotyczącymi większości problemów, takich jak dostosowywanie jakości druku i ładowania papieru.

Připojte k tiskárně svůj počítač nebo chytré zařízení. Navštivte webové stránky, odkud můžete nainstalovat software a nakonfigurovat síť. Uživatelé systému Windows mohou nainstalovat software a nakonfigurovat síť také pomocí dodaného CD.

Potřebujete-li vyřešit potíže, nápovědu získáte stisknutím tlačítka <sup>7</sup>. Tato funkce zobrazí pokyny a animovaný postup pro řešení většiny potíží, jako je například úprava kvality tisku nebo vkládání papíru.

Hibaelhárításhoz kérien útmutatást a(z)  $\circledS$  megnyomásával. Ez a funkció lépésről lépésre haladó, animációs útmutatást nyújt a legtöbb problémára; például a nyomtatási minőség beállítása és a papír betöltése témakörökben.

Csatlakoztassa a számítógépet vagy az okoseszközt a nyomtatóhoz. A szoftver telepítéséhez és a hálózat konfigurálásához látogasson el a weboldalra. Windows felhasználók számára a szoftver telepítése és a hálózat konfigurálása a kapott CD segítségével is elvégezhető.

Ak potrebujete pomoc s riešením problémov, stlačte  $\heartsuit$ . Táto funkcia poskytuje postupy a animované pokyny k väčšine problémov, ako sú napríklad problémy s nastavením kvality tlače a vkladaním papiera.

Pentru depanare, apăsați  $\circled{2}$  pentru asistență. Această funcție oferă instrucțiuni pas cu pas, animate, pentru majoritatea problemelor, precum ajustarea calității tipăririi și încărcarea hârtiei.

За отстраняване на неизправности натиснете  $\odot$  за помощ. Тази функция предоставя подробни и анимирани инструкции за повечето проблеми, като регулиране на качеството на печат и зареждане на хартия.

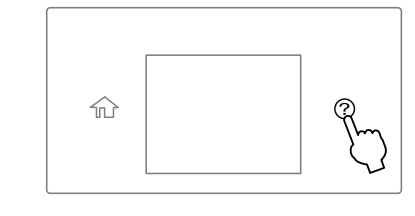

Pripojte počítač alebo inteligentné zariadenie k tlačiarni. Navštívte webovú stránku, odkiaľ nainštalujte softvér a nakonfigurujte sieť. Používatelia systému Windows môžu nainštalovať softvér a nakonfigurovať sieť aj z priloženého disku CD.

Conectați computerul sau dispozitivul inteligent la imprimantă. Vizitați site-ul web pentru a instala software și a configura rețeaua. Utilizatorii Windows pot, de asemenea, instala software-ul și configura rețeaua utilizând CD-ul furnizat.

Свържете своя компютър или смарт устройство с принтера. Посетете уебсайта, за да инсталирате софтуера и да конфигурирате мрежата. Потребителите на Windows могат също да инсталират софтуер и да конфигурират мрежата чрез предоставения компактдиск.

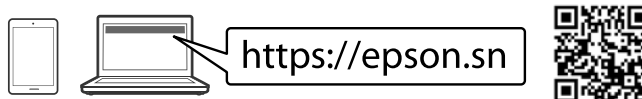

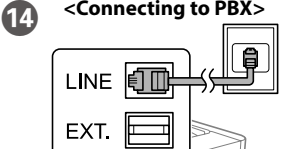

À

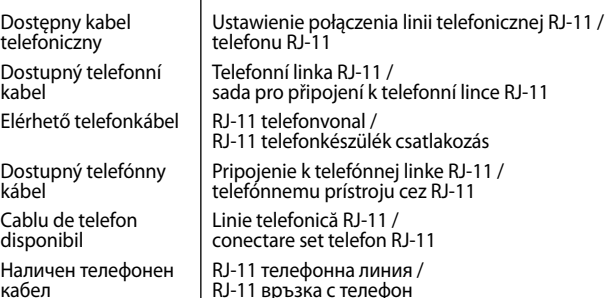

Podłącz kabel telefoniczny. Připojte telefonní kabel. Telefonkábel csatlakoztatása. Pripojte telefónny kábel. Conectați un cablu de telefon. Свържете телефонния кабел.

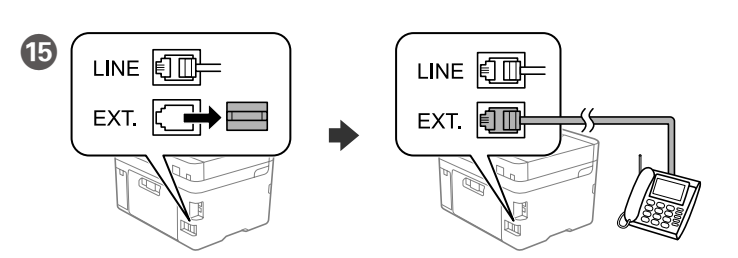

Jeśli chcesz skorzystać z tej samej linii, do której podłączony jest telefon, odłącz nasadkę, a następnie podłącz telefon do portu EXT.

Chcete-li sdílet stejnou telefonní linku s vaším telefonem, sejměte krytku a potom připojte telefon k portu EXT.

Ha a telefonnal közös telefonvonalat kívánja használni, távolítsa el a kupakot, majd csatlakoztassa a telefont az EXT. aljzathoz.

Ak chcete zdieľať rovnakú telefónnu linku ako telefón, odstráňte veko a potom pripojte telefón k portu EXT.

Dacă doriți să utilizați aceeași linie telefonică pentru telefon, scoateți capacul și apoi conectați telefonul la portul EXT.

Ако искате да споделяте една телефонна линия с Вашия телефон, отстранете капачето и свържете телефона към порта EXT.

# **Troubleshooting**

Umieść oryginał. Vložte originál. Helyezze el az eredeti dokumentumot. Vložte originál. Așezați originalul. Поставете оригинала.

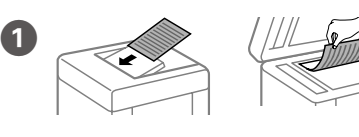

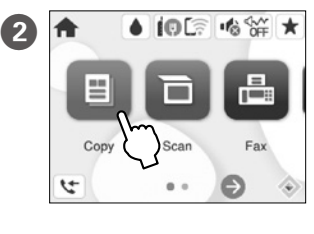

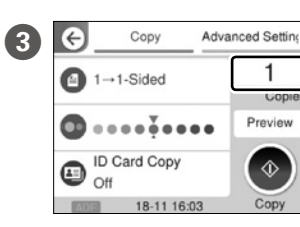

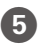

**Dotknij «, aby rozpocząć kopiowanie.** Klepnutím na  $\otimes$  zahájíte kopírování. A másolás megkezdéséhez koppintson a(z)  $\otimes$  gombra. Klepnutím na  $\otimes$  začnite kopírovať. Atingeti  $\otimes$  pentru a începe copierea. Натиснете  $\otimes$ , за да започнете да копирате.

Dotknij części pokazanej na ilustracji, aby wprowadzić liczbę kopii. Klepněte na oblast vyznačenou na obrázku a zadejte počet kopií. A példányszám megadásához koppintson az ábrán mutatott részre. Klepnutím na časť znázornenú na obrázku

zadajte počet kópií.

Atingeți secțiunea indicată în ilustrație pentru a introduce numărul de copii.

Натиснете секцията, показана в илюстрацията, за да въведете броя копия.

D Skonfiguruj inne ustawienia w razie potrzeby. Podle potřeby proveďte další nastavení. Szükség esetén végezze el a további beállításokat is. Podľa potreby urobte ďalšie nastavenia. Realizați celelalte setări în funcție de necesități.

Извършете други настройки, ако е необходимо.

# **Ink Cartridge Codes**

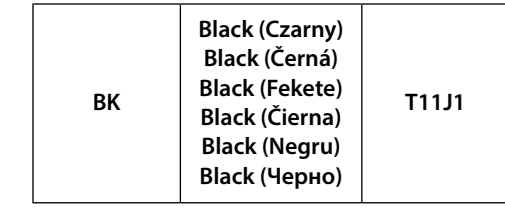

Użytkownicy z Europy / Pro uživatele v Evropě / Európai felhasználók számára / Pre používateľov v Európe / Pentru utilizatori din Europa / За потребители в Европа

# **Radio Equipment Information**

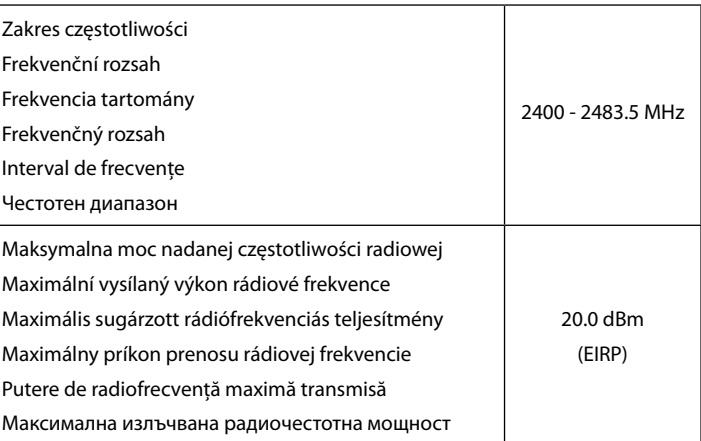

**(a) Nie należy ładować papieru powyżej znaku strzałki** u **wewnątrz prowadnicy krawędzi.**

**(a) Nevkládejte papír nad šipku** u **na vnitřní straně vodítka okraje. (a) Az élvezetőn belüli** u **nyíl fölé ne töltsön papírt.**

**(a) Nevkladajte papier nad značku** u **nachádzajúcu sa na vnútornej strane vodiacej lišty.**

**(a) Nu încărcați cu hârtie peste marcajul săgeată** u **aflat în interiorul ghidajului de margine.**

**(а) Не зареждайте хартия над стрелката** u **във водача за хартия.**